# **NoRedInk and Clever for Teachers**

### **How does the NoRedInk and Clever integration work?**

NoRedink works with Clever to sync with your district or school's information system for easy rostering and management. Premium users can integrate with Clever Secure Sync to have:

- Classes automatically created in NoRedInk.
- Class rosters regularly updated to reflect enrollment adjustments.
- Students automatically enrolled in the correct class(es).

When your district or school adopts Clever, it is very important that you and your students **only access NoRedInk through your Clever portal for the entire year.** This will prevent data being lost and duplicate accounts being created.

### **How do I log in to NoRedInk with Clever?**

#### **I don't have a NoRedInk account yet**

Follow these steps if you haven't created your NoRedInk account yet:

1. Log in to your [school](https://support.clever.com/hc/en-us/articles/236003648-For-Teachers-How-do-I-log-into-the-Clever-Portal-) or [district's](https://support.clever.com/hc/en-us/articles/236003648-For-Teachers-How-do-I-log-into-the-Clever-Portal-) Clever Portal and click the NoRedInk app.

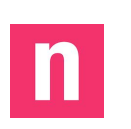

- **Tip! Your school or district may call your Clever Portal by a different name!**
- 2. Click "Finish setup" and follow the prompts to create your account.
- 3. Your classes will automatically show up on your teacher dashboard. This usually occurs within 15 minutes, but in rare cases can take up to 48 hours.

#### **I already have a NoRedInk account**

If you already have a NoRedInk account, follow these steps to link your accounts:

1. Log in to your [school](https://support.clever.com/hc/en-us/articles/236003648-For-Teachers-How-do-I-log-into-the-Clever-Portal-) or [district's](https://support.clever.com/hc/en-us/articles/236003648-For-Teachers-How-do-I-log-into-the-Clever-Portal-) Clever Portal and click the NoRedInk app.

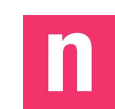

- 2. When prompted, log in to NoRedInk using the same email as your Clever account.
- 3. Click the link in the blue banner to complete connecting to your account.
- 4. Your account has been successfully linked when you see a green confirmation banner!
	- **Tip! If you accidentally dismiss the banner to link your accounts, you can manually link them using these [directions.](https://noredink.zendesk.com/hc/en-us/articles/360031188451)**

# **What are some things I should know about using NoRedInk with Clever?**

- Students should **only** log in to NoRedInk via your school or district's unique Clever Portal to avoid duplicate accounts. They can use the same directions above to create their NoRedInk account or link an existing [NoRedInk](https://noredink.zendesk.com/hc/en-us/articles/360031188451) account with Clever.
- Your classes will automatically update and reflect any changes made in Clever within 24 hours. No more manually adding your students or changing their enrollment!
- **•** If you have an existing NoRedInk account and have already manually created classes, we recommend [archiving](https://noredink.zendesk.com/hc/en-us/search/click?data=BAh7CjoHaWRpBFPGQww6CXR5cGVJIgxhcnRpY2xlBjoGRVQ6CHVybEkiYWh0dHBzOi8vbm9yZWRpbmsuemVuZGVzay5jb20vaGMvZW4tdXMvYXJ0aWNsZXMvMjA1NzY4Mjc1LUhvdy1kby1JLXJlbW92ZS1vci1hcmNoaXZlLWEtY2xhc3MtBjsHVDoOc2VhcmNoX2lkSSIpNmEyMjFjYWQtYjY2Ny00Y2YwLTlmYzktZjRhYmM2ZDJiMDVjBjsHRjoJcmFua2kH--3e78c9a9741f73426e141e1abf7a4a7829c03ae9) those classes to avoid duplicates. You can identify which classes are synced with Clever on your "Manage Classes" page.

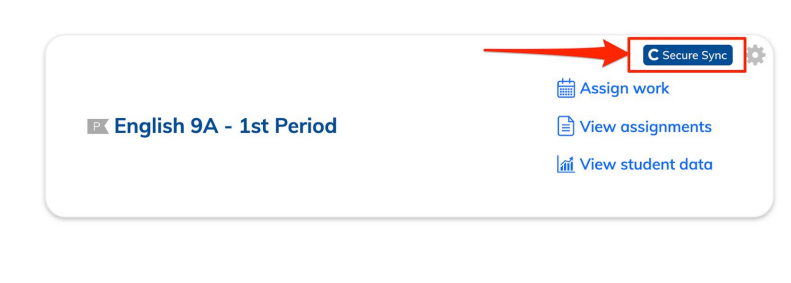

# **Who can I contact if I have questions about Clever and NoRedInk?**

Check out our Clever [Frequently](https://noredink.zendesk.com/hc/en-us/articles/360030883752) Asked Questions for more information and helpful troubleshooting tips!

If you have a question related to data within or coming from Clever, please contact your school/district's Clever administrator or reach out to Clever [support.](https://support.clever.com/hc/en-us)

If you have a question about [NoRedInk](https://www.noredink.com/support), please submit a ticket to our NoRedInk Support Team or email us at [support@noredink.com.](mailto:support@noredink.com) We're happy to help!